# **Photohands**

**Version 1.0**

**Retuschieren und Drucken für Windows**

**Bedienungsanleitung**

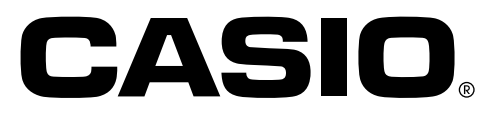

K862PSM8DMX

- Windows ist ein Warenzeichen von Microsoft Corporation.
- Andere in diesem Text erwähnte Firmen- und Produktnamen sind Warenzeichen oder eingetragene Warenzeichen der entsprechenden Firmen.
- Unangemeldete Änderungen am Inhalt dieses Textes sind vorbehalten.
- Obwohl dieser Text mit größter Sorgfalt vorbereitet und erstellt wurde, sind Fehler nicht vollständig auszuschließen. Bei Fragen oder Unklarheiten wenden Sie sich bitte an unseren Kundendienst.

Photohands ist ein Produkt von CASIO COMPUTER CO., LTD. Alle Urheberrechte sowie alle anderen damit verbundenen Rechte, mit Ausnahme der oben erwähnten Warenzeichen, sind Eigentum von CASIO COMPUTER CO., LTD.

Dieser Text darf ohne ausdrückliche Bewilligung des Urhebers weder auszugsweise noch als Ganzes kopiert werden. CASIO kann nicht haftbar gemacht werden für aus dem Gebrauch von Photohands resultierende Verlust- und Schadenforderungen von Drittparteien.

# **Inhaltsverzeichnis**

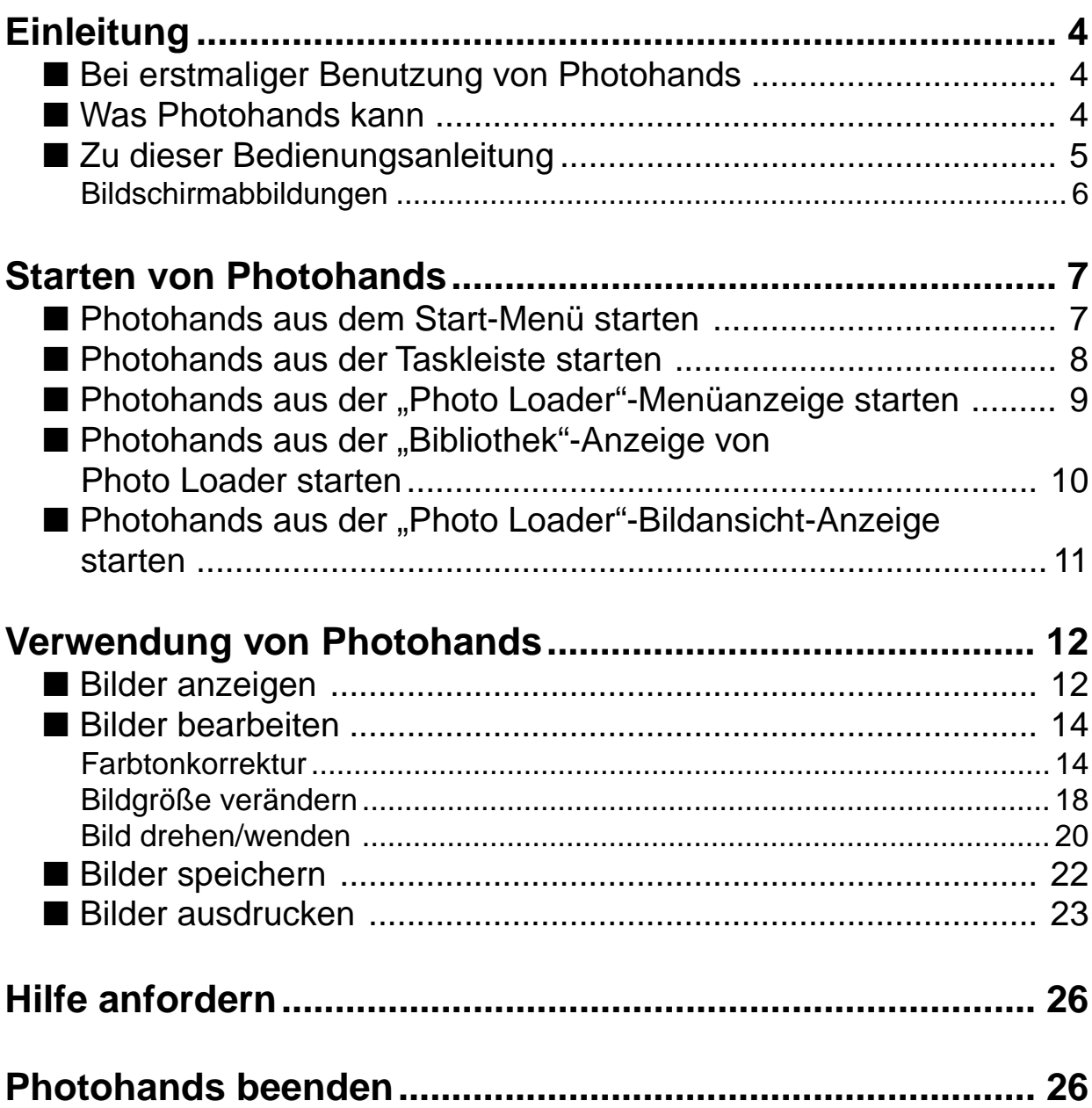

# **Einleitung**

Diese Bedienungsanleitung enthält alle wichtigen Informationen zur Bedienung der Photohands-Software für Retuschieren und Drucken. Photohands ist für den Betrieb unter Windows vorgesehen. Beachten Sie, dass diese Anleitung keine Instruktionen zur Bedienung von Windows mit einschließt. Diese Anleitung setzt voraus, dass der Benutzer mit folgenden grundlegenden Bedienungselementen von Windows vertraut ist:

- Bedienung der Maus: einfaches Anklicken, doppeltes Anklicken, Objekte ziehen, Objekte verschieben (drag & drop)
- Menü-Bedienung via Maus
- Eingabe über Tastatur
- Bedienung von Windows

Einzelheiten zum Vorgehen bei der Bedienung von Windows entnehmen Sie bitte der Bedienungsanleitung zu Ihrem PC, oder dem Windows Handbuch.

Alle in dieser Anleitung beschriebenen Bedienungsschritte setzen den Betrieb unter Windows 98 voraus.

# ■ **Bei erstmaliger Benutzung von Photohands**

Lesen Sie bitte die "Bitte lesen" -Datei auf der mitgelieferten CD-ROM. Hier ersehen Sie, wie man die Betriebsumgebung für Photohands überprüft, und wie die Software auf dem PC installiert.

Überprüfen Sie die Betriebsumgebung Ihres Computers und die darauf verwendete Windows-Version, bevor Sie den Photohands installieren.

### ■ Was Photohands kann

- Korrekturen (Helligkeit und Kontrast), Drehung von Bildern, Änderung der Bildgröße.
- Ausdruck von Bildmaterial.

#### **WICHTIG**

- Folgende Bildformate werden von Photohands unterstützt: JPEG, BMP, PNG und TIFF\*.
	- \* Bilder können nicht im TIFF-Format gespeichert werden.

# ■ **Zu dieser Bedienungsanleitung**

Alle in dieser Anleitung beschriebenen Bedienungsschritte setzen die Benutzung einer Maus unter Windows 98 voraus.

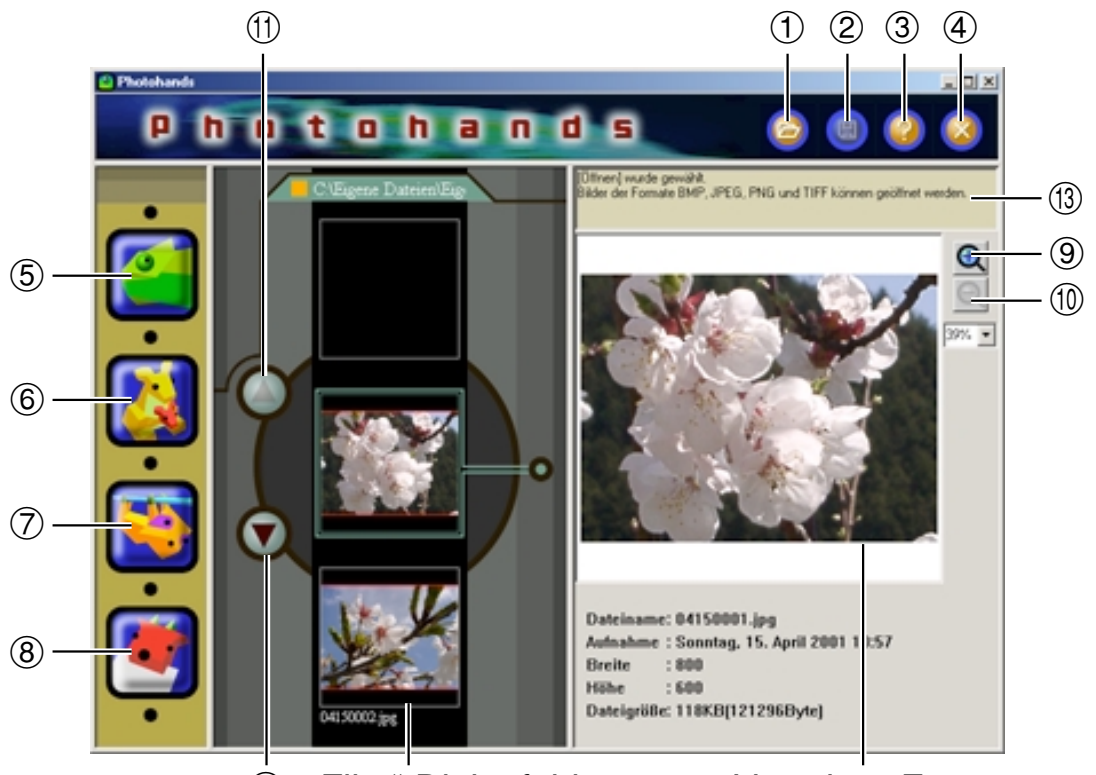

12 "Film"-Dialogfeld Vorschau-Fenster

- 1**[Öffnen]-Symbol** "Bilder anzeigen" auf Seite 12
- 2**[Speichern]-Symbol** "Bilder speichern" auf Seite 22
- 3**[Hilfe]-Symbol** "Hilfe anfordern" auf Seite 26
- 4 **[Beenden]-Symbol** "Photohands beenden" auf Seite 26
- 5**[Retuschieren]-Symbol** "Farbtonkorrektur" auf Seite 14
- 6**[Größe verändern]-Symbol** "Bildgröße verändern" auf Seite 18
- 7**[Drehen]-Symbol** ..Bild drehen/wenden" auf Seite 20
- 8**[Drucken]-Symbol** "Bilder ausdrucken" auf Seite 23
- 9**[Vergrößern Vorschau]-Symbol** Bildanzeige im Vorschau-Fenster mit Mausklick vergrößern.
- 0**[Verkleinern Vorschau]-Symbol** Bildanzeige im Vorschau-Fenster mit Mausklick verkleinern.
- q**[Aufwärts]-Symbol** Bildanzeige im "Film"-Dialogfeld mit Mausklick nach oben verschieben.
- w**[Abwärts]-Symbol** Bildanzeige "Film"-Dialogfeld mit Mausklick im nach unten verschieben.
- e**Bemerkungen-Fenster** Zeigt Informationen oder Tips zu den auszuführenden Tätigkeiten.

### **Bildschirmabbildungen**

- Die in dieser Anleitung verwendeten Bildschirmabbildungen sind Windows 98-Anzeigen. Abweichungen sind möglich falls eine andere Windows-Version verwendet wird.
- Beachten Sie, dass wenn auch aktuelle Anzeigen von den hier abgebildeten Bildschirmanzeigen leicht abweichen sollten, deren Inhalte jedoch identisch sind.

# **Starten von Photohands**

Photohands kann auf eine der folgenden Arten gestartet werden.

- Aus dem Start-Menü
- Aus der Taskleiste
- Aus der "Photo Loader"-Menüanzeige
- Aus dem "Photo Loader"-Bibliothek-Index
- Aus der "Photo Loader"-Bildansicht-Anzeige

#### **WICHTIG**

• Bevor Photohands verwendet werden kann, muss das Programm auf dem PC installiert werden.

### ■ **Photohands aus dem Start-Menü starten**

- **1. PC einschalten um Windows zu starten.**
- **2. Aus dem Start-Menü [Programme]** → **[CASIO]** → **[Photohands]** → **[Photohands 1.0G] wählen.**

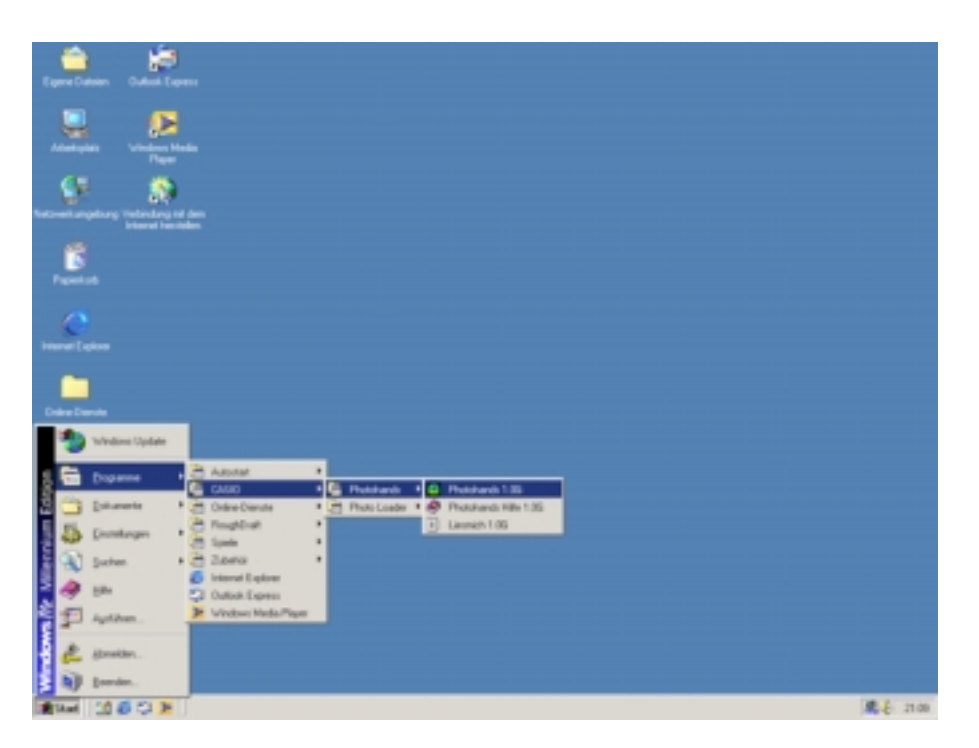

Photohands startet und das Start-Fenster wird geöffnet.

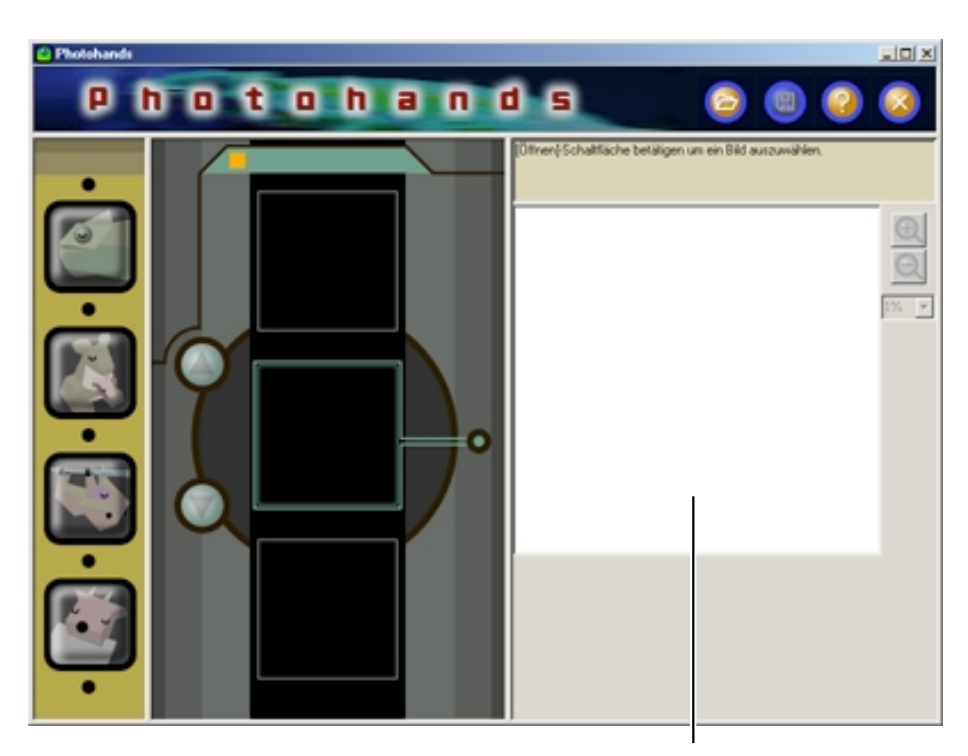

Über "Öffnen" kann eine Bilddatei im Photohands-Fenster angezeigt werden. Siehe "Bilder anzeigen" auf Seite 12.

### ■ Photohands aus der Taskleiste starten

**1.** Klicken Sie mit der rechten Maustaste auf das **国** -Symbol im **Systemfeld der Taskleiste.**

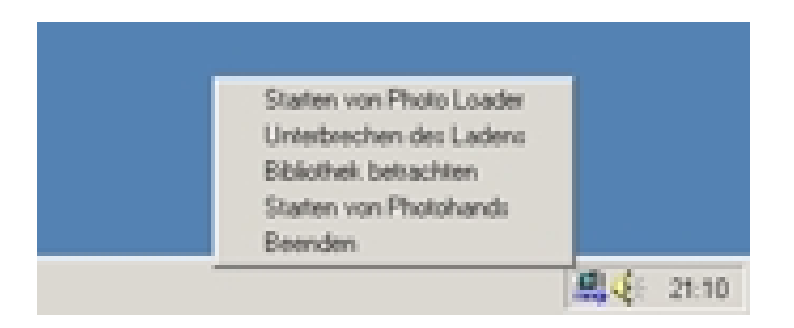

**2. [Starten von Photohands] anklicken.** Photohands startet und das Start-Fenster wird geöffnet.

# ■ Photohands aus der "Photo Loader"-**Menüanzeige starten**

**1. Wählen Sie aus den Photo Loader-Funktionsschaltflächen die [Drucken]-Schaltfläche und klicken Sie diese an.**

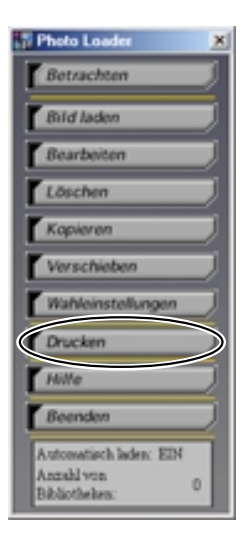

Photohands startet und das Start-Fenster wird geöffnet.

# ■ Photohands aus der "Bibliothek"-Anzeige von **Photo Loader starten**

1. Klicken Sie auf die [PRINT]-Schaltfläche in der "Bibliothek"-**Anzeige.**

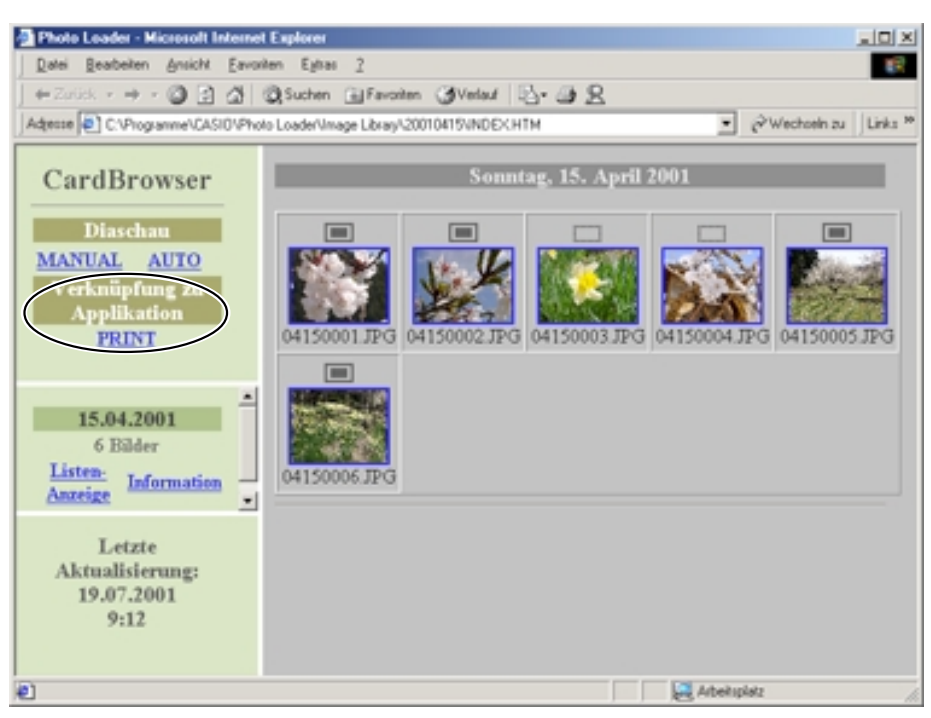

Photohands startet und das Start-Fenster wird geöffnet.

Das erste Bild in der "Photo Loader"-Bibliothek wird angezeigt.

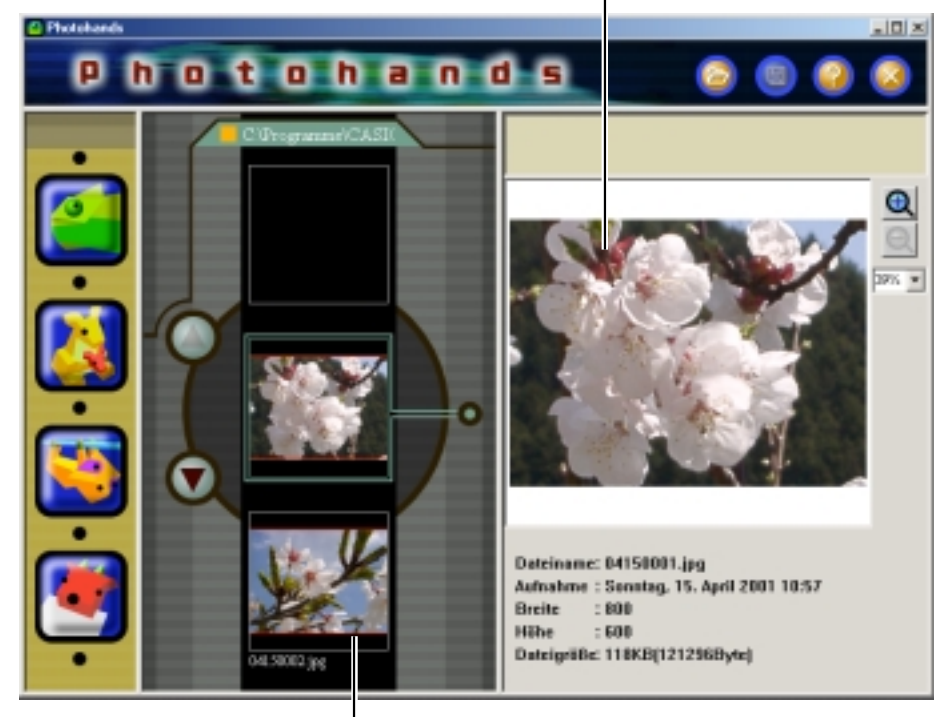

Das zweite Bild in der "Photo Loader"-Bibliothek wird angezeigt.

# ■ Photohands aus der "Photo Loader"-**Bildansicht-Anzeige starten**

**1. Die [PRINT]-Schaltfläche in der Bildansicht-Anzeige anklicken.**

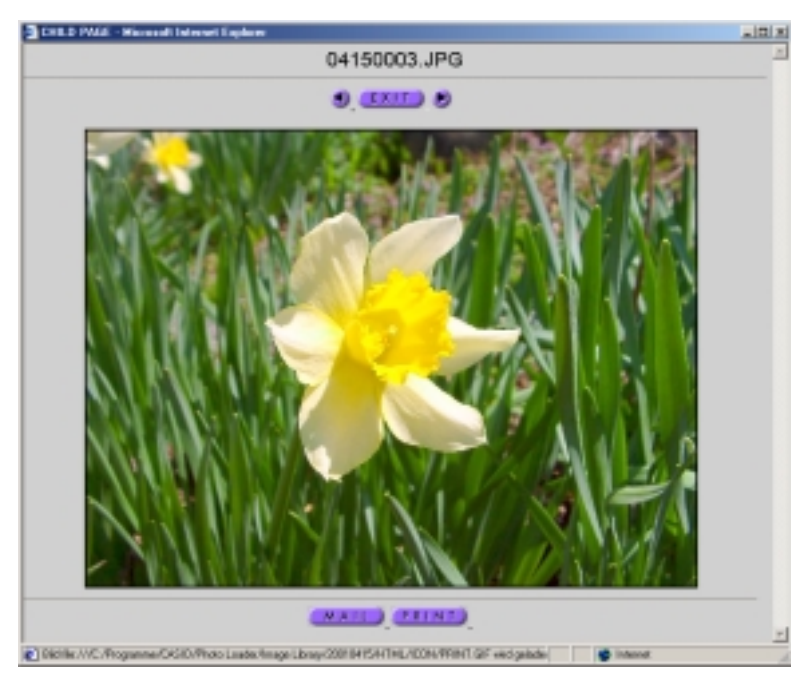

Photohands startet und das Start-Fenster wird geöffnet.

Das unter Photo Loader betrachtete Bild wird zuerst angezeigt.

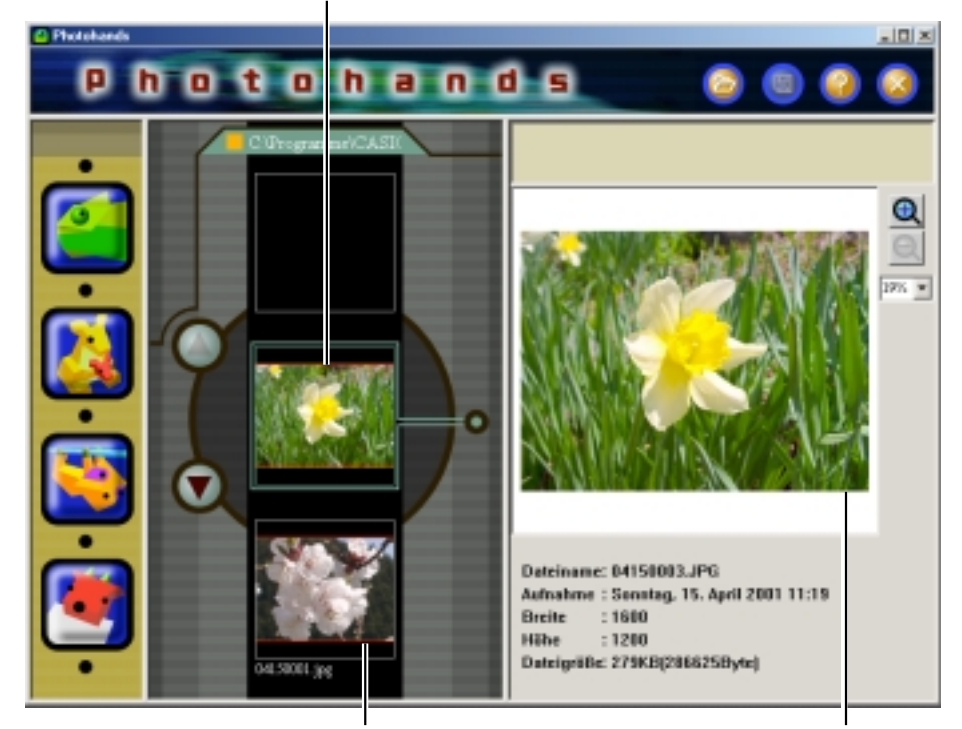

Andere Bilder, mit Ausnahme der Bilder in Photo Loader, werden in Folge angezeigt.

Das unter Photo Loader betrachtete Bild wird angezeigt.

# **Verwendung von Photohands**

In diesem Kapitel werden die verschiedenen Funktionen von Photohands beschrieben.

# ■ **Bilder anzeigen**

Dieser Abschnitt beschreibt, wie Bilder angezeigt werden können.

#### **WICHTIG**

• Folgende Bildformate werden von Photohands unterstützt: JPEG, BMP, PNG und TIFF\*.

\* Es können nur nicht-komprimierte RGB-TIFF-Dateien gelesen werden. Solche Dateien können nicht im TIFF-Format gespeichert werden.

### **1. [Öffnen]-Symbol anklicken.**

Ein Dialogfeld erscheint.

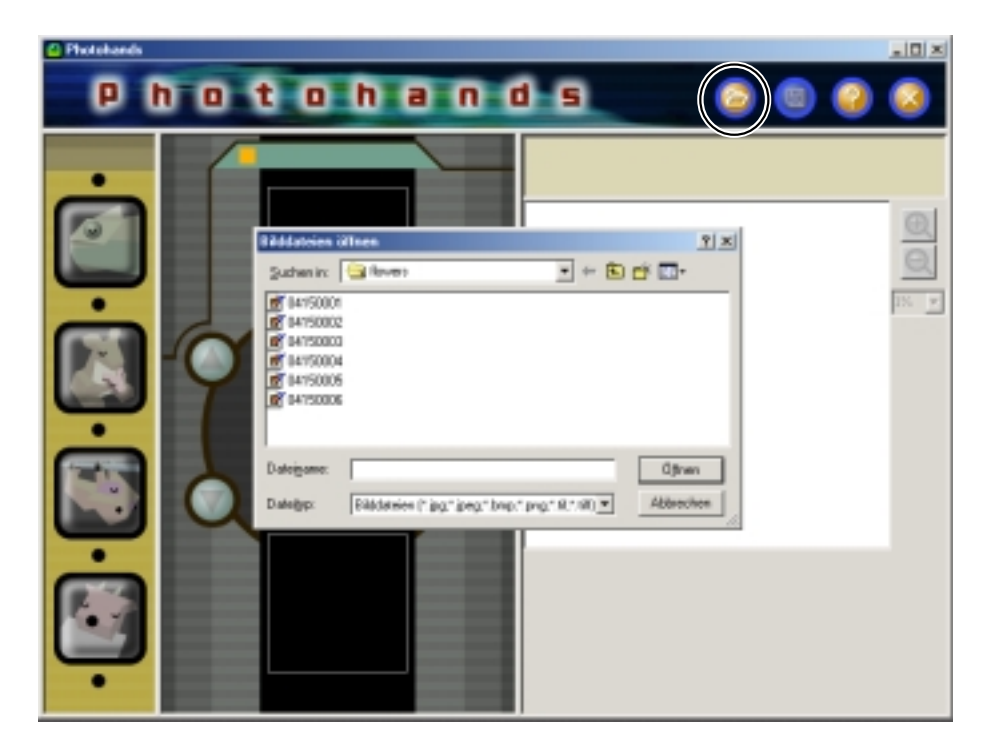

**2. Wählen Sie das Bild, das angezeigt werden soll.**

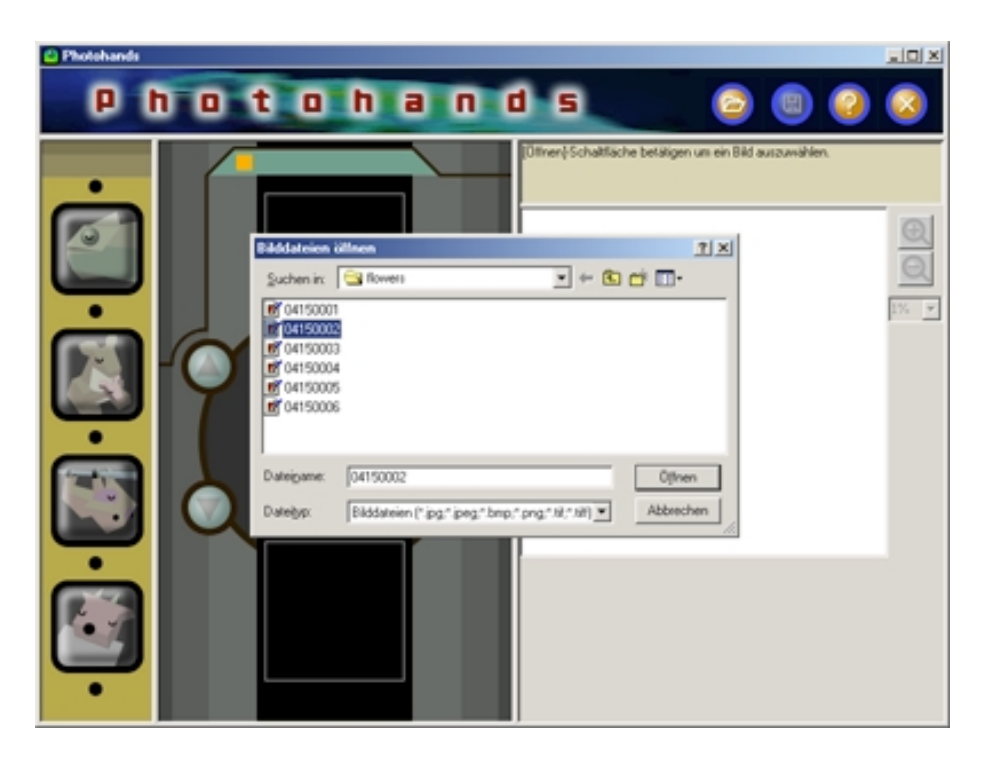

**3. Betätigen Sie die [Öffnen]-Schaltfläche.** Das ausgewählte Bild wird angezeigt.

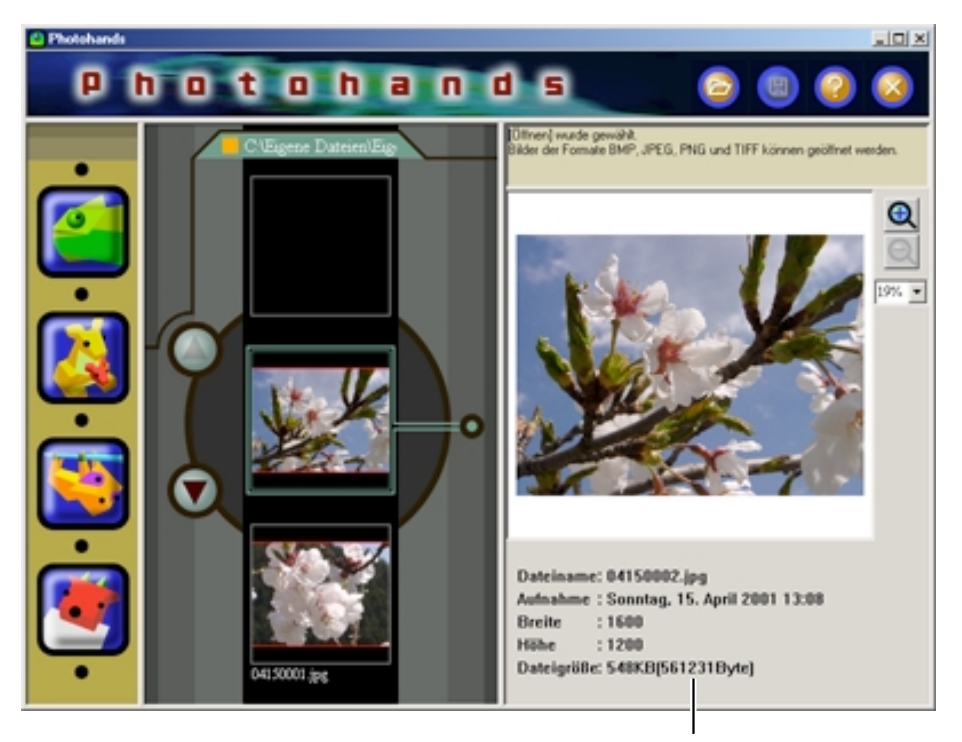

Die Datei-Information wird ebenfalls angezeigt.

# ■ **Bilder bearbeiten**

Dieser Abschnitt beschreibt, wie Bilder bearbeitet werden können. Drei Funktionen stehen zur Verfügung.

- Farbtonkorrektur
- Größenveränderung
- Drehen/Wenden eines Bildes

#### **TIP**

• Bilder können in der Vorschau bearbeitet werden. Überprüfen Sie vor dem endgültigen Abspeichern einer Datei das bearbeitete Bild zuerst in der Vorschau. Siehe "Bilder anzeigen" auf Seite 12.

#### **WICHTIG**

• Es kann nicht mehr als ein Bild gleichzeitig bearbeitet werden. Speichern Sie ein fertig bearbeitetes Bild, bevor Sie mit der Bearbeitung eines anderen Bildes beginnen. Siehe "Bilder speichern" auf Seite 22.

### **Farbtonkorrektur**

Beschreibt wie der Farbton eines Bildes abgestimmt werden kann. Sechs Funktionen stehen zur Verfügung.

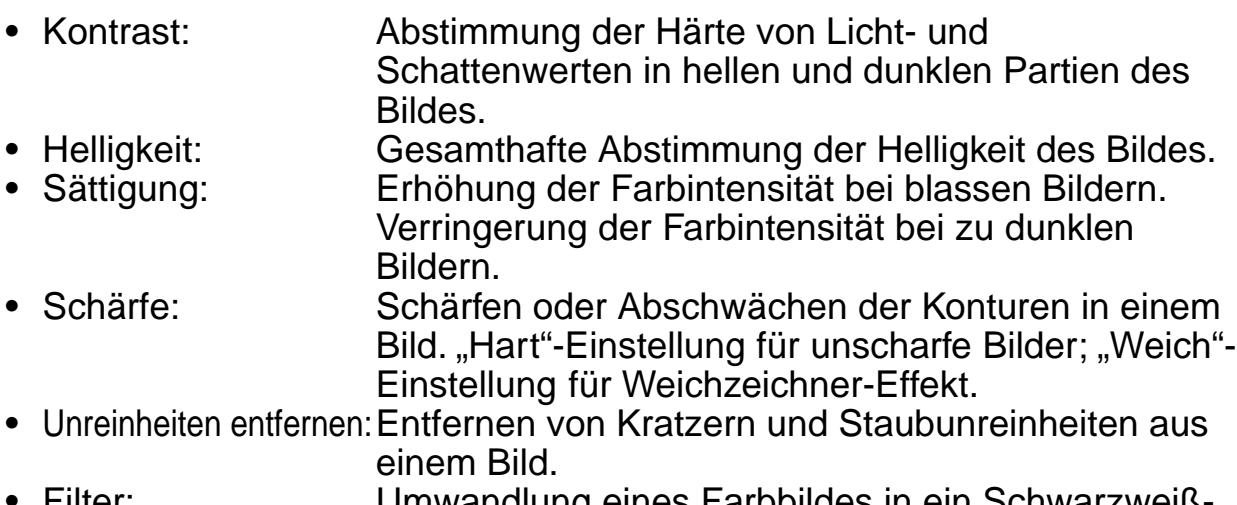

• Filter: Umwandlung eines Farbbildes in ein Schwarzweiß-Bild oder ein Bild mit Sepia-Farbton (Antik-Effekt).

#### **TIP**

• Bilder können auch in der Vorschau bearbeitet werden. Überprüfen Sie vor dem endgültigen Abspeichern einer Datei das bearbeitete Bild zuerst in der Vorschau. Siehe "Bilder anzeigen" auf Seite 12.

#### **WICHTIG**

• Es kann nicht mehr als ein Bild gleichzeitig bearbeitet werden. Speichern Sie ein fertig bearbeitetes Bild, bevor Sie mit der Bearbeitung eines anderen Bildes beginnen. Siehe "Bilder speichern" auf Seite 22.

### **1. [Retuschieren]-Schaltfläche betätigen.**

- Das [Retuschieren]-Dialogfeld wird angezeigt.
- Folgen Sie den Anweisungen unten um die gewünschte Funktion einzustellen.
- **[Abbrechen]**-Schaltfläche betätigen um entsprechende Einstellung rückgängig zu machen.

Gehen Sie wie folgt vor, um Bilder den vorgenommenen Änderungen gemäß neu erstellen zu lassen. **[OK]** -Schaltfläche betätigen um Bild in der Vorschau zu

betrachten.

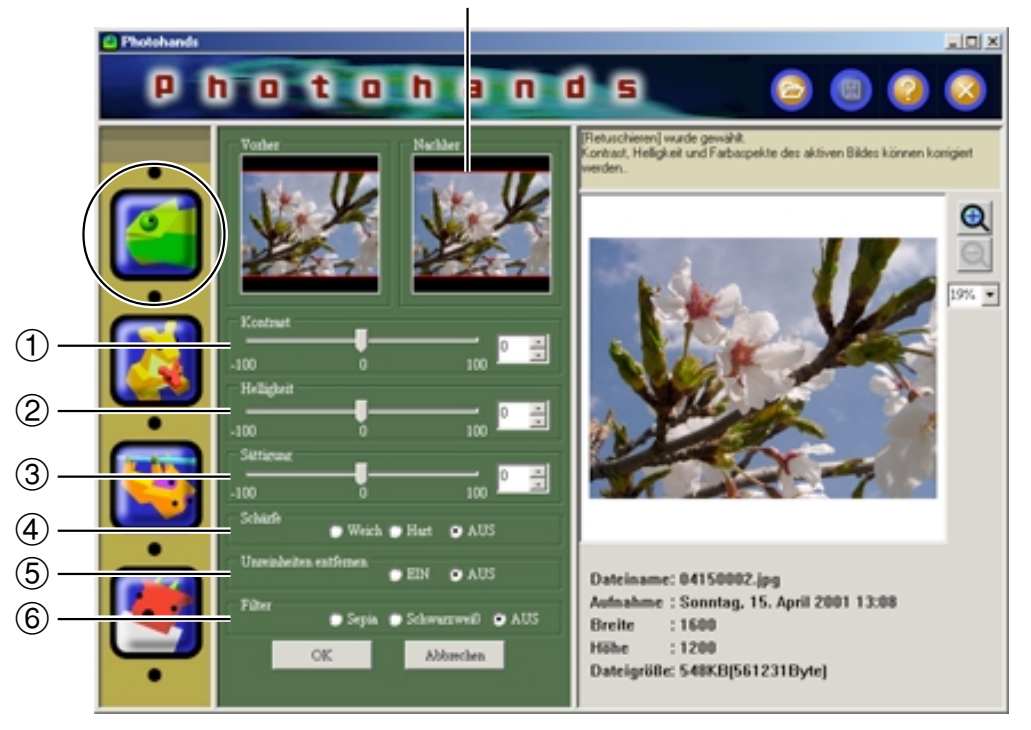

#### 1 **Kontrast abstimmen**

Regler nach rechts schieben um Kontrast zu verstärken. Regler nach links schieben um Kontrast abzuschwächen.

- Geben Sie einen Wert über die Tastatur ein (zwischen –100 und +100), oder…
- Verändern Sie die Position des Schiebereglers um einen Wert zu bestimmen.

### 2 **Helligkeit abstimmen**

Schieben Sie den Regler nach rechts um das Bild zu aufzuhellen. Falls Sie das Bild verdunkeln möchten, schieben Sie den Regler nach links.

- Geben Sie einen Wert über die Tastatur ein (zwischen –100 und +100), oder…
- Verändern Sie die Position des Schiebereglers um einen Wert zu bestimmen.

#### 3 **Farbtiefe einstellen**

Schieben Sie den Regler nach rechts um die Farben zu intensivieren. Falls Sie die Farben verdünnen möchten, schieben Sie den Regler nach links.

- Geben Sie einen Wert über die Tastatur ein (zwischen –100 und +100), oder…
- Verändern Sie die Position des Schiebereglers um einen Wert zu bestimmen.

#### 4 **Schärfe einstellen**

Aktivieren Sie die **[Hart]**-Schaltfläche um das Bild schärfer erscheinen zu lassen. Falls Sie dem Bild weichere Töne geben wollen, aktivieren Sie die **[Weich]**-Schaltfläche.

- **[Hart]**-Schaltfläche aktivieren um Schärfe zu erhöhen.
- **[Weich]**-Schaltfläche aktivieren um Schärfe zu verringern.
- **[AUS]**-Schaltfläche betätigen, falls keine Schärfenanpassung vorgenommen werden soll.

#### 5**Unreinheiten entfernen**

Über diese Funktion können Unreinheiten wie Kratzer oder Staub aus einem Bild entfernt werden. Aktivieren/deaktivieren Sie die Funktion über die **[EIN]**-, bzw. die **[AUS]**-Schaltfläche.

- **[EIN]**-Schaltfläche betätigen um Unreinheiten zu entfernen.
- **[AUS]**-Schaltfläche betätigen, falls Unreinheiten nicht entfernt werden sollen.

#### 6**Farbeinstellungen**

Über diese Funktion kann dem Bild eine bestimmte Farbe zugewiesen werden.

Betätigen Sie die **[Sepia]**-Schaltfläche oder die **[Schwarzweiß]**- Schaltfläche um die entsprechende gewünschte Funktion zu wählen.

- Klicken Sie auf die **[Sepia]**-Schaltfläche um dem Bild einen Sepia-Farbton zuzuweisen (Antikfoto-Effekt).
- Klicken Sie auf die **[Schwarzweiß]**-Schaltfläche um einem Bild Grautöne zuzuweisen.
- **[AUS]**-Schaltfläche betätigen, falls Filter nicht verwendet werden soll.

### **2. [OK]-Schaltfläche betätigen um bearbeitetes Bild zu betrachten.**

- Das Bild wird den veränderten Einstellungen gemäß (siehe Arbeitsschritt 1) in der Vorschau neu dargestellt.
- Alle Funktionen werden auf die Grundeinstellung zurückgestellt.
- Bevor Sie auf die **[OK]**-Schaltfläche klicken, betätigen Sie die **[Abbrechen]**-Schaltfläche um die vorhergehende Anzeige darstellen zu lassen.

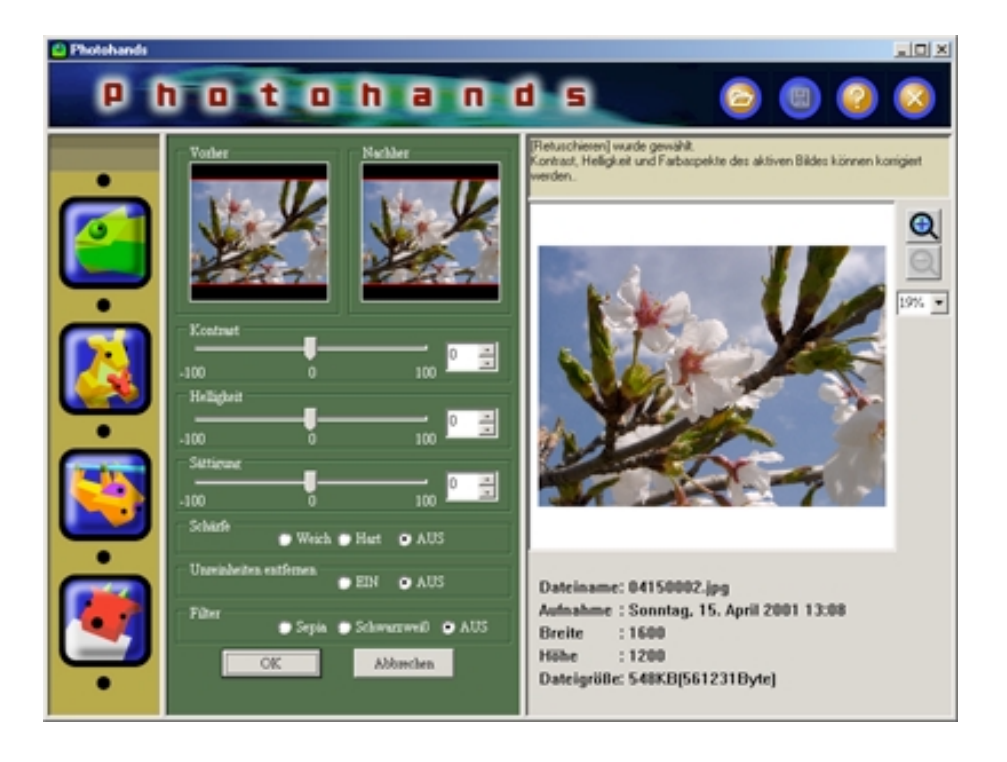

- **3. Bildgröße verändern, Bild drehen/wenden, Bild ausdrucken** Siehe "Bildgröße verändern" auf Seite 18, "Bild drehen/wenden" auf Seite 20, und "Bilder ausdrucken" auf Seite 23.
- **4. Speichern Sie nach dem Retuschieren einer Bilddatei diese immer ab. Falls die Datei nicht gespeichert wird, können die Veränderungen den aktuellen Bilddaten nicht hinzugefügt** werden. Siehe "Bilder speichern" auf Seite 22.

#### **WICHTIG**

• Falls das Originalbild nicht überschrieben werden soll, muss die bearbeitete Bilddatei an einem anderen Ort auf der Festplatte abgespeichert werden.

### **Bildgröße verändern**

In diesem Abschnitt wird beschrieben wie die Größe einer Bilddatei verändert werden kann.

#### **TIP**

• Die Größe eines Bildes kann in der Vorschau verändert werden. Überprüfen Sie vor dem endgültigen Abspeichern einer Datei das bearbeitete Bild zuerst in der Vorschau. Siehe "Bilder anzeigen" auf Seite 12.

#### **WICHTIG**

- Es kann nicht mehr als ein Bild gleichzeitig bearbeitet werden. Speichern Sie ein fertig bearbeitetes Bild, bevor Sie mit der Bearbeitung eines anderen Bildes beginnen. Siehe "Bilder speichern" auf Seite 22.
- Photohands ist ein Programm zur Bearbeitung von mit Digitalkameras aufgenommenen Bildern. Das Programm eignet sich nicht für die Bearbeitung von Bildern die größer sind als solche, die mit handelsüblichen Digitalkameras aufgenommen wurden.

#### **1. Klicken Sie auf das [Größe verändern]-Symbol.** Das [Größe verändern]-Dialogfeld erscheint.

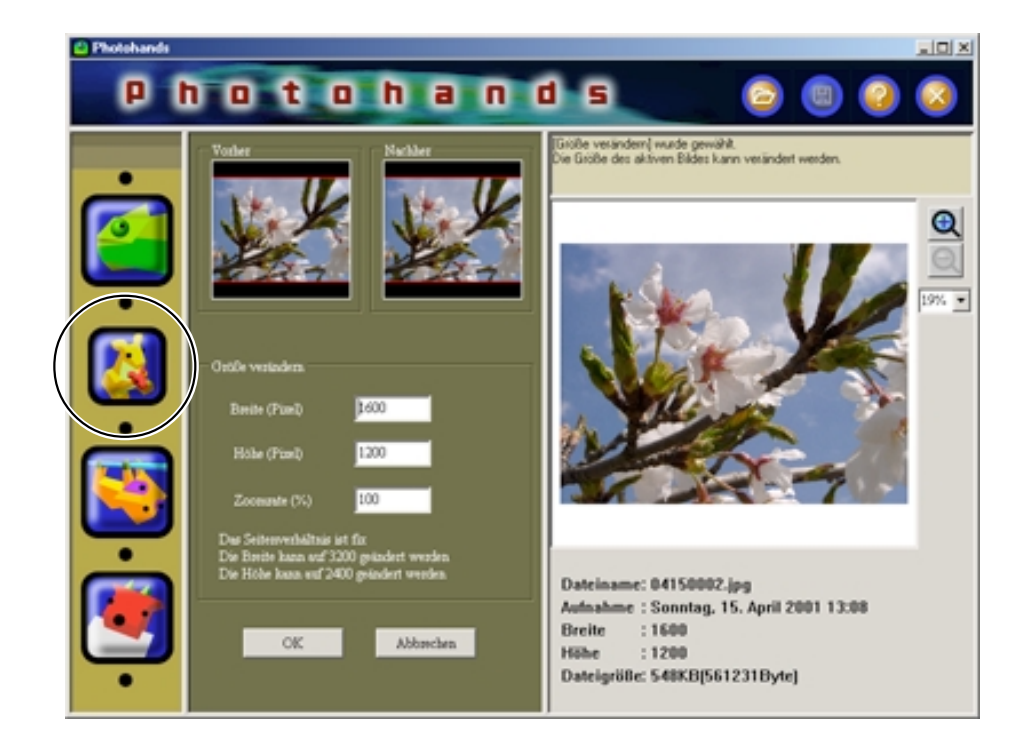

### 2. Werte (Pixel) für "Höhe" und "Breite" eingeben.

- Die Bildgröße kann auch durch Eingabe eines Wertes über das %-Feld verändert werden.
- Maximales Vergrößerungsverhältnis ist 200%.
- Das Seitenverhältnis ist fix und kann nicht verändert werden.
- Wenn die Höhe eines Bildes verändert wird, wird die Breite automatisch entsprechend angepasst.
- Wenn die Breite eines Bildes verändert wird, wird die Höhe automatisch entsprechend angepasst.
- Bevor Sie auf die **[OK]**-Schaltfläche klicken, betätigen Sie die **[Abbrechen]**-Schaltfläche um die vorhergehende Anzeige darstellen zu lassen.

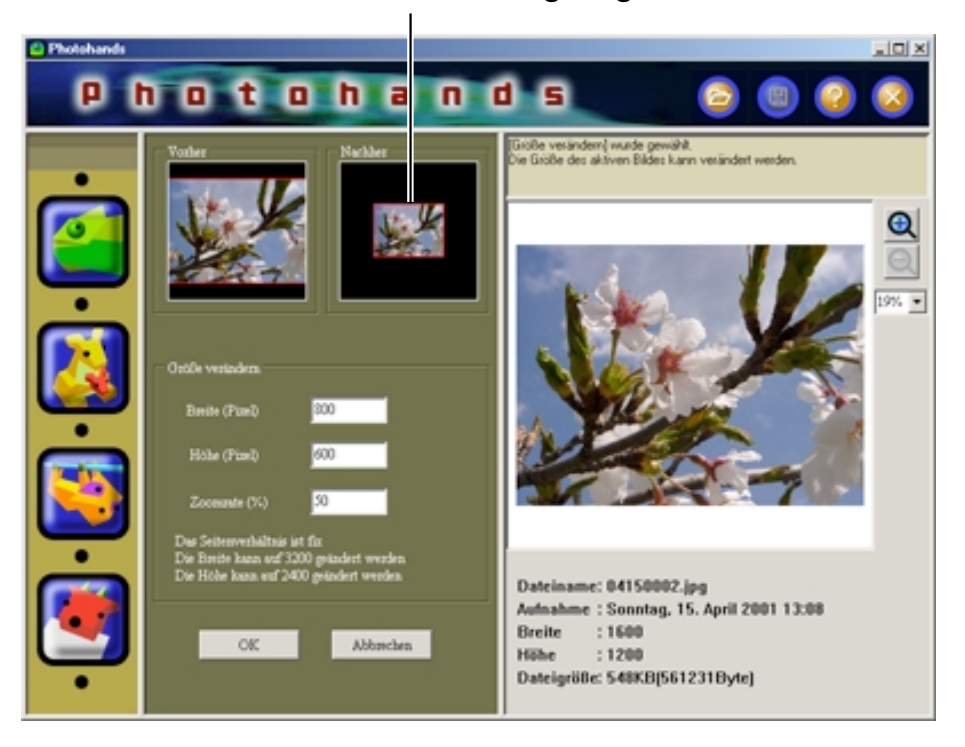

Das Bild wird den Einstellungen gemäß neu erstellt.

### **3. Betätigen Sie die [OK]-Schaltfläche um die Bildgröße zu verändern.**

- Das Bild wird in der Vorschau neu erstellt.
- Bevor Sie auf die **[OK]**-Schaltfläche klicken, betätigen Sie die **[Abbrechen]**-Schaltfläche um die vorhergehende Anzeige darstellen zu lassen.

#### **4. Farbton abstimmen, Bild drehen/wenden, Bild ausdrucken** Siehe "Farbtonkorrektur" auf Seite 14 und "Bild drehen/wenden" auf Seite 20.

**5. Speichern Sie eine Bilddatei, deren Größe Sie verändert haben, immer gleich ab. Falls die Datei nicht gespeichert wird, können die Veränderungen den aktuellen Bilddaten nicht hinzugefügt** werden. Siehe "Bilder speichern" auf Seite 22.

#### **WICHTIG**

• Falls das Originalbild nicht überschrieben werden soll, muss die bearbeitete Bilddatei an einem anderen Ort auf der Festplatte abgespeichert werden.

### **Bild drehen/wenden**

Dieser Abschnitt beschreibt wie ein Bild gedreht oder gewendet wird.

#### **TIP**

• Ein Bild kann in der Vorschau gedreht oder gewendet werden. Überprüfen Sie vor dem endgültigen Abspeichern einer Datei das bearbeitete Bild zuerst in der Vorschau. Siehe "Bilder anzeigen" auf Seite 12.

#### **WICHTIG**

- Es kann nicht mehr als ein Bild gleichzeitig bearbeitet werden. Speichern Sie ein fertig bearbeitetes Bild, bevor Sie mit der Bearbeitung eines anderen Bildes beginnen. Siehe "Bilder speichern" auf Seite 22.
	- **1. Klicken Sie auf die Abbildung mit der gewünschten Drehrichtung.**

Das [Drehen]-Dialogfeld erscheint.

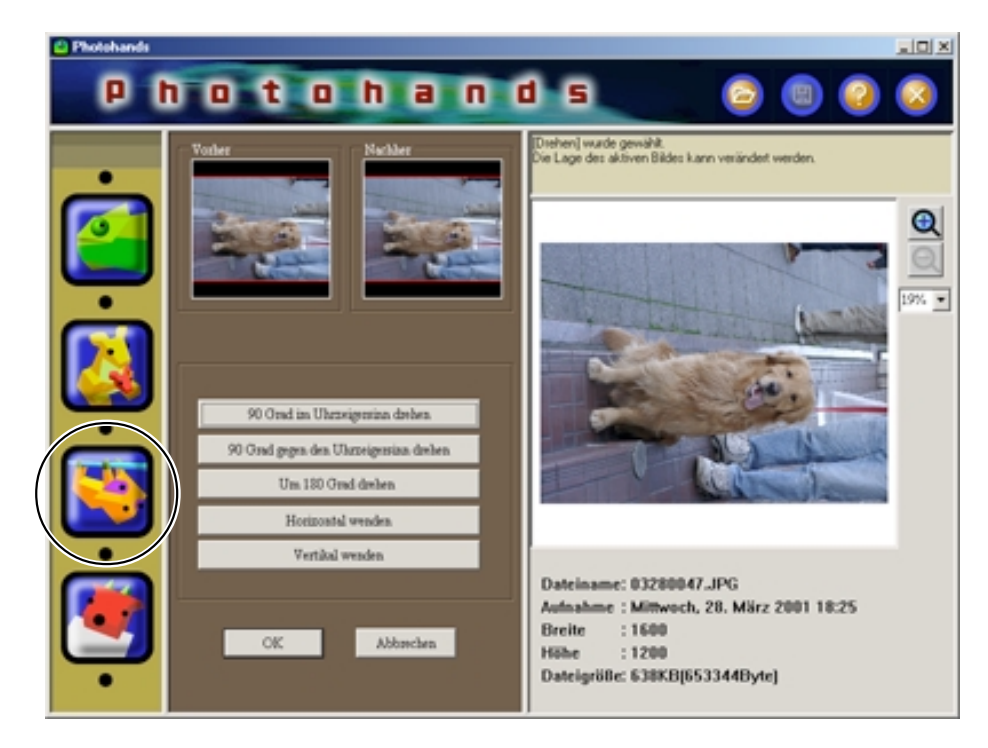

# **2. Klicken Sie auf eine [Richtungs]-Schaltfläche.**

Das Bild wird entsprechend der gewählten Richtungs-Schaltfläche gedreht und neu erstellt.

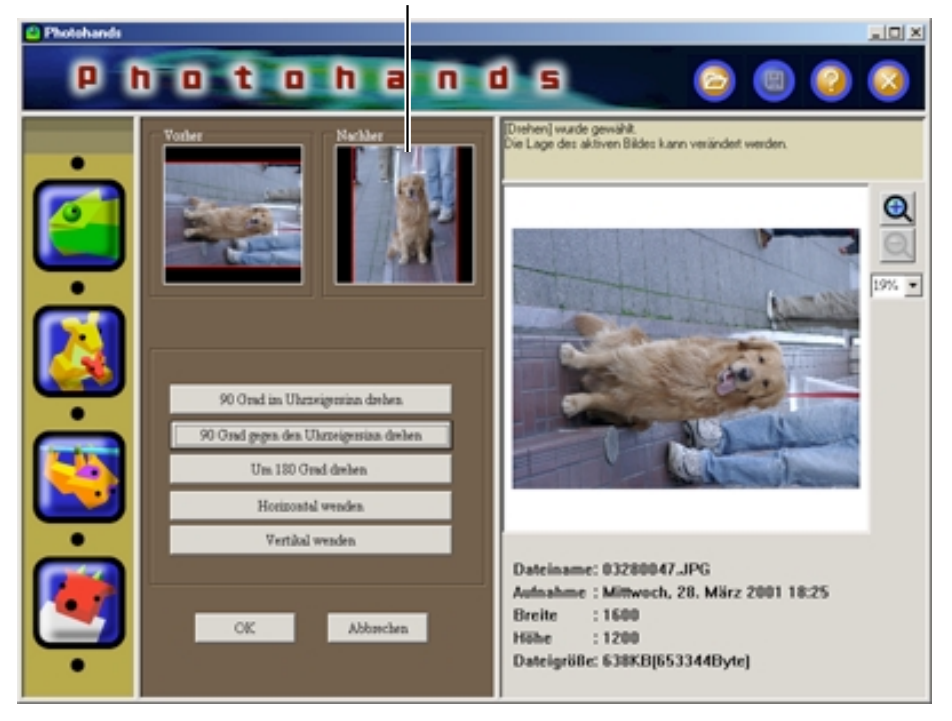

- **3. Klicken Sie auf die [OK]-Schaltfläche um das gedrehte/ gewendete Bild zu speichern.**
	- Das Bild wird in der Vorschau neu erstellt.
	- Bevor Sie auf die **[OK]**-Schaltfläche klicken, betätigen Sie die **[Abbrechen]**-Schaltfläche um die vorhergehende Anzeige darstellen zu lassen.

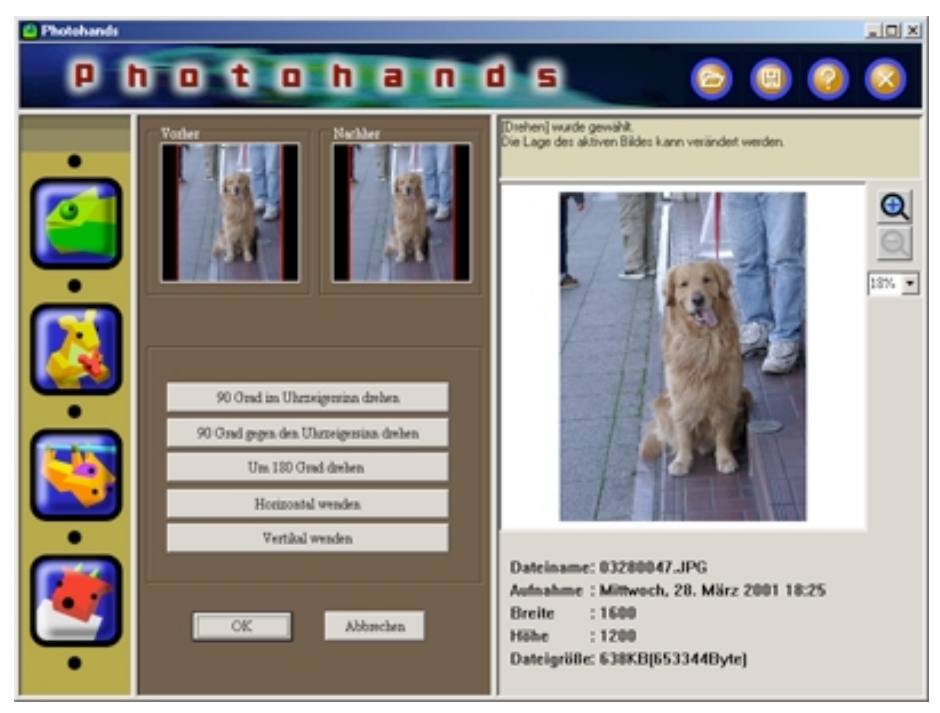

21

- **4. Farbe abstimmen, Größe verändern, Bild ausdrucken** Siehe "Farbkorrektur" auf Seite 14, "Bildgröße verändern" auf Seite 18 und "Bilder ausdrucken" auf Seite 23.
- **5. Speichern Sie nach dem Drehen/Wenden einer Bilddatei diese immer ab. Falls die Datei nicht gespeichert wird, können die Veränderungen den aktuellen Bilddaten nicht hinzugefügt** werden. Siehe "Bilder speichern" auf Seite 22.

#### **WICHTIG**

• Beim Speichern eines Bildes wird die entsprechende "Photo Loader"-Bibliothek automatisch auf den neuesten Stand gebracht. Falls Sie das ursprüngliche Bild in der Bibliothek nicht überschreiben möchten, speichern Sie die veränderte Bilddatei in einem anderen Ordner ab.

# ■ **Bilder speichern**

Dieser Abschnitt beschreibt, wie eine Bilddatei gespeichert wird.

#### **WICHTIG**

- Nach dem Bearbeiten geändertes Bild unbedingt abspeichern. Falls das Bild nicht gespeichert wird, können vorgenommene Änderungen nicht angezeigt werden.
	- **1. Nach dem Bearbeiten des Bildes [Speichern]-Schaltfläche betätigen.**

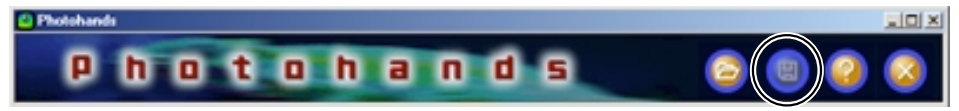

**2. Format zum Speichern des Bildes wählen.**

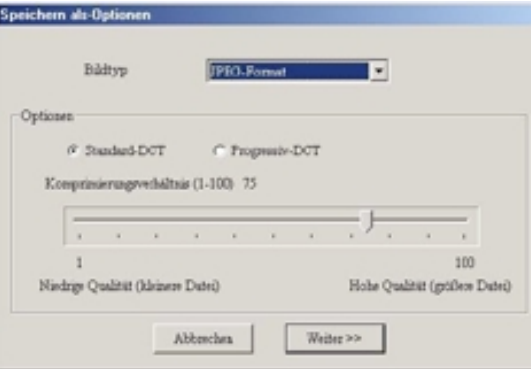

- Photohands kann folgende Bildformate speichern: JPEG, BMP, PNG.
	- \* Bilder können nicht im TIFF-Format gespeichert werden.
- Bei JPEG kann das Verdichtungsverhältnis eingestellt werden. Bei hohem Verdichtungsverhältnis wir eine Verkleinerung der Bilddateigröße erreicht, was jedoch auch eine Verringerung der Bildqualität mit sich bringt. Falls Sie den Auflösungsgrad eines Bildes bewahren möchten, wählen Sie das niedrigste Verdichtungsverhältnis (hohe Bildqualität).

• Ein mit progressiver Codierung **[Progressiv-DCT**] gespeichertes Bild wird auf einer Homepage zuerst in roher Form dargestellt, zeichnet sich dann aber bei fortlaufendem Ladevorgang allmählich klarer ab.

### **3. Klicken Sie auf die [Weiter»]-Schaltfläche.**

• Betätigen Sie die **[Abbrechen]**-Schaltfläche um den Vorgang abzubrechen.

### **4. Geben Sie einen neuen Dateinamen ein.**

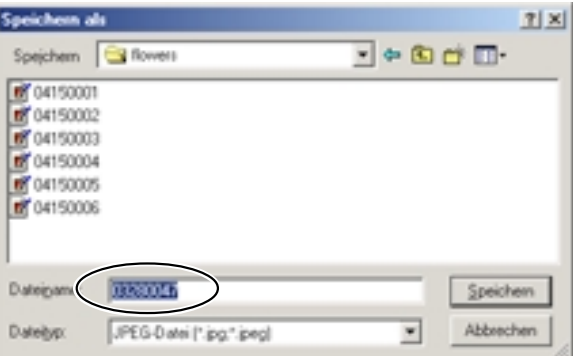

#### **WICHTIG**

- Falls das Originalbild nicht überschrieben werden soll, muss die bearbeitete Bilddatei an einem anderen Ort auf der Festplatte abgespeichert werden.
- Zur Unterstützung von bearbeiteten Bildern in Photo Loader, zuerst Photohands aus Photo Loader starten, Bilder bearbeiten und dann abspeichern (überschreiben oder unter anderem Namen speichern). Danach können die Bilder in Photo Loader nachbearbeitet werden.

### **5. Klicken Sie auf die [Speichern]-Schaltfläche.**

- Die Datei wird unter dem in Arbeitsschritt 4 eingegebenen neuen Dateinamen abgespeichert.
- Klicken Sie auf **[Abbrechen]**, falls Sie das Dialogfeld schließen möchten ohne die Änderungen zu speichern.

# ■ **Bilder ausdrucken**

Dieser Abschnitt beschreibt wie ein Bild ausgedruckt werden kann.

#### **TIP**

• Drucken Sie ein Bild, das in der Vorschau angezeigt wird. Überprüfen Sie das Bild bevor Sie es ausdrucken. Siehe "Bilder anzeigen" auf Seite 12.

#### **WICHTIG**

• Es kann kein weiteres Bild gedruckt werden, bevor das sich gegenwärtig in Bearbeitung befindende Bild nicht ausgedruckt wurde. Um ein anderes Bild auszudrucken, verlassen Sie den Druckmodus, oder speichern Sie das sich in Bearbeitung befindende Bild um die Bildbearbeitung zu beenden. Siehe "Bilder ausdrucken" auf Seite 23.

### **1. Klicken Sie auf das [Drucken]-Symbol.**

- Das [Drucken]-Dialogfeld erscheint.
- Nehmen Sie die notwendigen Einstellungen vor.

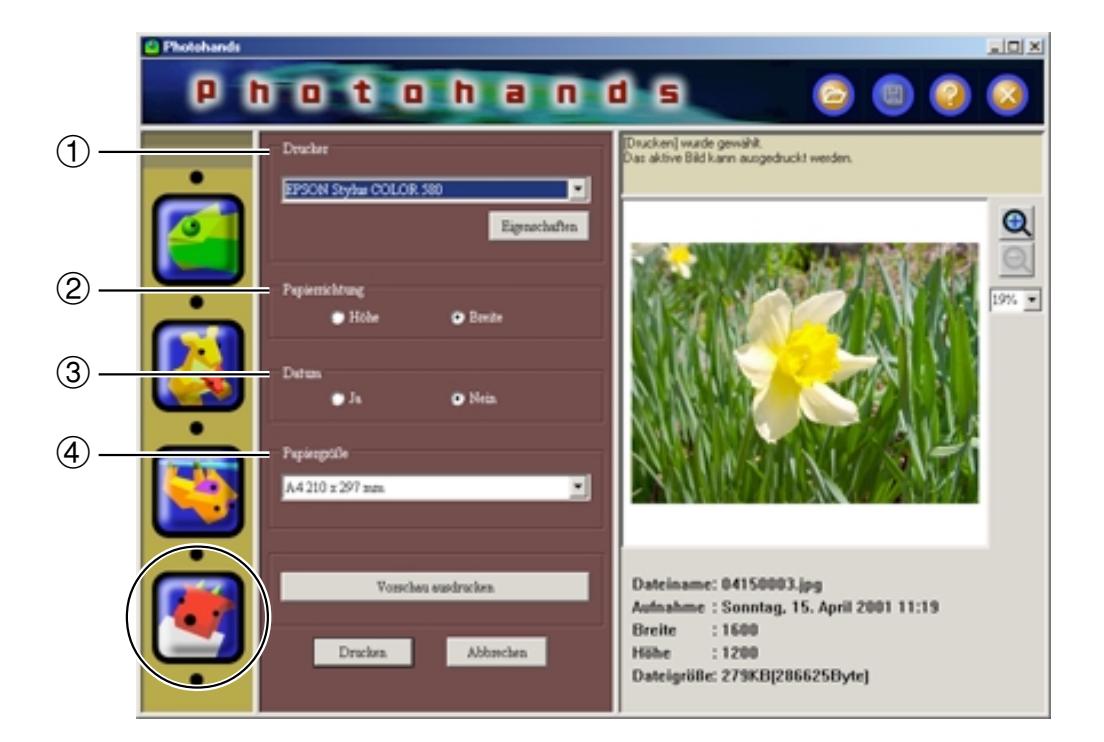

### 1 **Drucker**

Wählen Sie den zu verwendenden Drucker.

#### 2 **Papierrichtung**

Wählen Sie zwischen "Höhe" und .Breite".

### 3 **Datum**

- Sie können wählen ob ein Bild mit Datumsanzeige gedruckt werden soll oder nicht. Das Datum an welchem das Bild mit der Digitalkamera aufgenommen wurde, kann ebenfalls ausgedruckt werden.
- Je nach Drucker kann es vorkommen, dass das Datum fehlerhaft ausgedruckt wird. Folgen Sie den Anweisungen in der Bedienungsanleitung des Druckers, um gegebenenfalls Druckereinstellungen wie z.B. den Druckbereich zu verändern.

• Für den Ausdruck des Datums wird das Datumsformat von Windows (langes Datum) angewendet. Einzelheiten entnehmen Sie bitte der Windows Bedienungsanleitung bzw. der Windows Hilfe.

### 4 **Papiergröße**

Papiergröße festlegen.

# **2. Klicken Sie auf die [Drucken]-Schaltfläche.**

- Druckvorgang startet.
- Betätigen Sie die **[Vorschau ausdrucken]**-Schaltfläche um eine Vorschau des zu druckenden Bildes anzuzeigen.

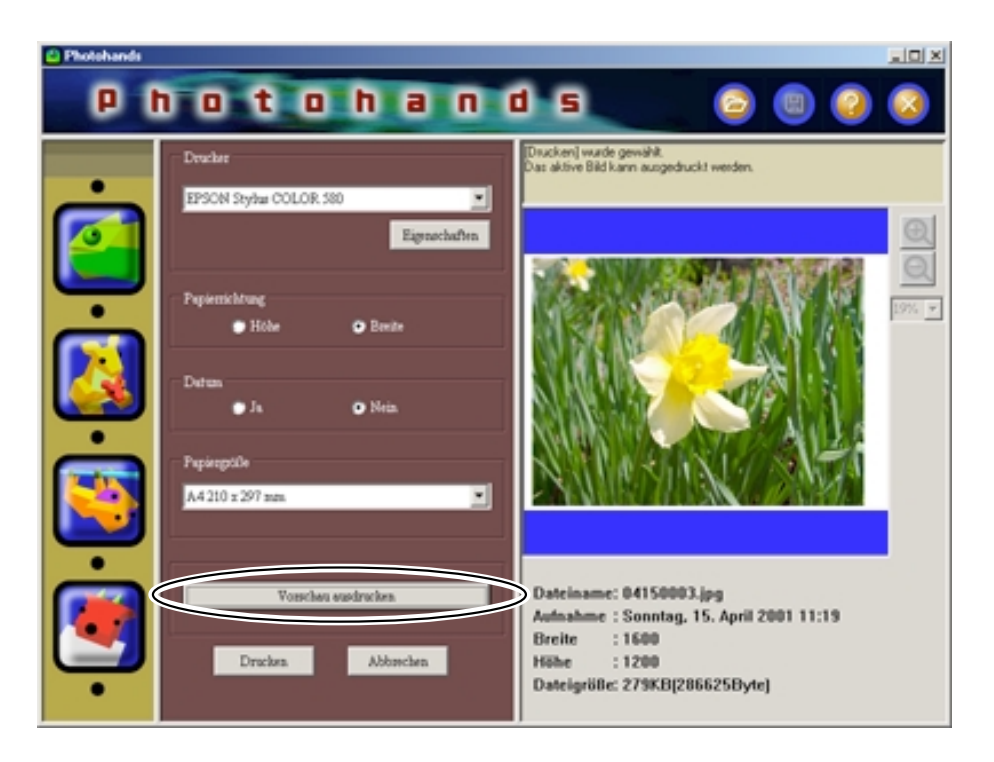

• Klicken Sie auf die **[Abbrechen]**-Schaltfläche um den Druckvorgang abzubrechen.

# **Hilfe anfordern**

**1. Klicken Sie auf das [Hilfe]-Symbol.**

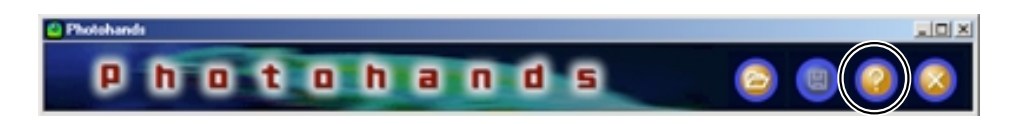

**2. Klicken Sie das gewünschte Hilfe-Objekt doppelt an.**

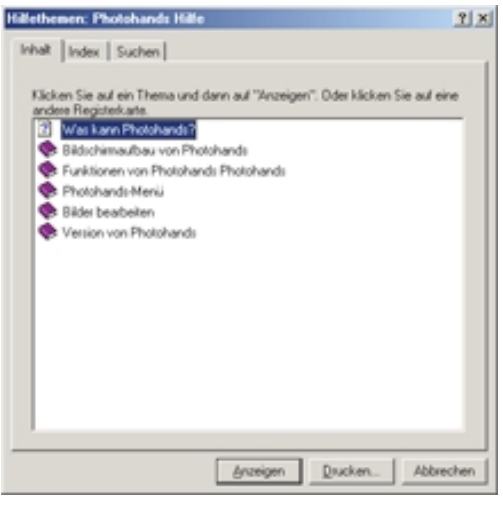

Das doppelt angeklickte Objekt wird angezeigt.

# **Photohands beenden**

**1. Klicken Sie auf das [Beenden]-Symbol.**

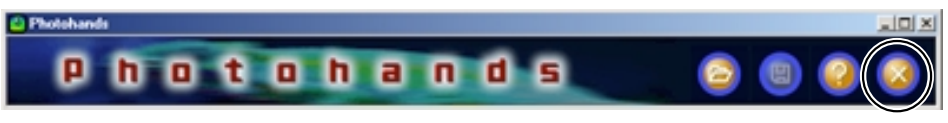

Photohands wird beendet.